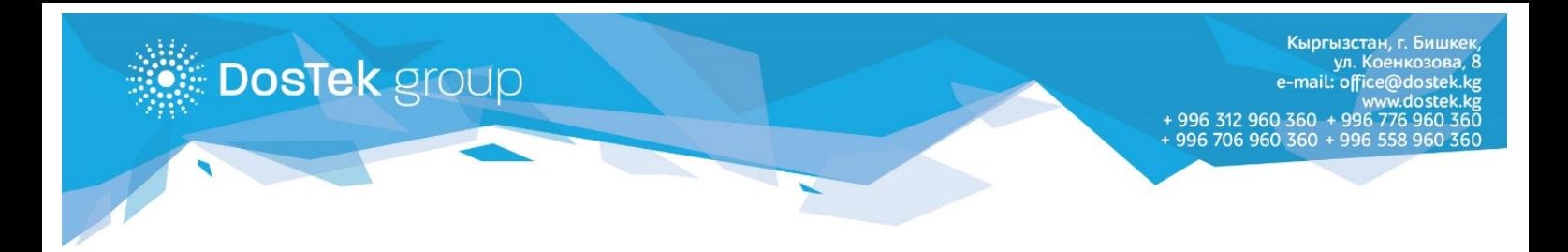

## **ИНСТРУКЦИЯ Запрос акта сверки в системе СОчИ**

Запрос акта сверки взаиморасчетов между «ДОС ТЭК ГРУПП» и абонентом (пользователем системы СОчИ) можно осуществлять непосредственно в Личном кабинете системы.

Для этого, необходимо перейти в раздел **Личный кабинет**, открыть вкладку **Акты сверки** и нажать на кнопку **Запросить акт сверки**, как показано на *рисунке 1.*

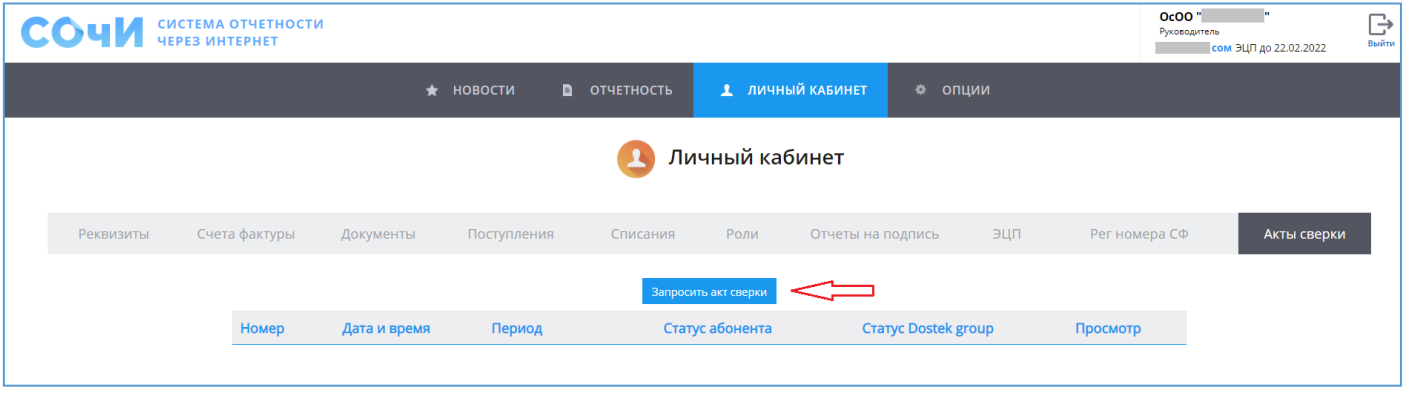

*Рисунок 1. Запрос акта сверки*

Во встроенных календарях выбирается дата начала (*Рисунок 2*) и дата окончания (*Рисунок 3*) периода, за который необходим акт сверки.

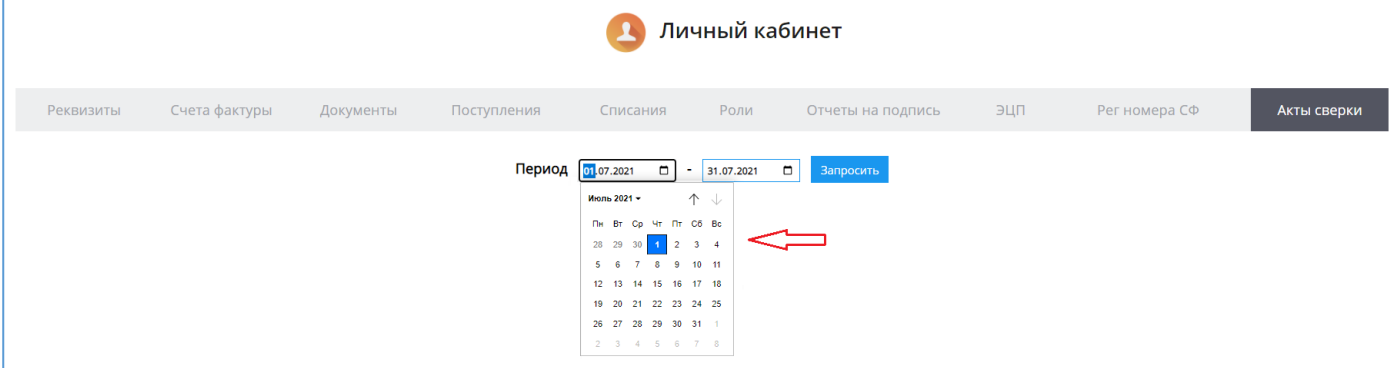

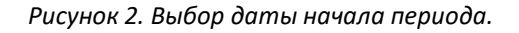

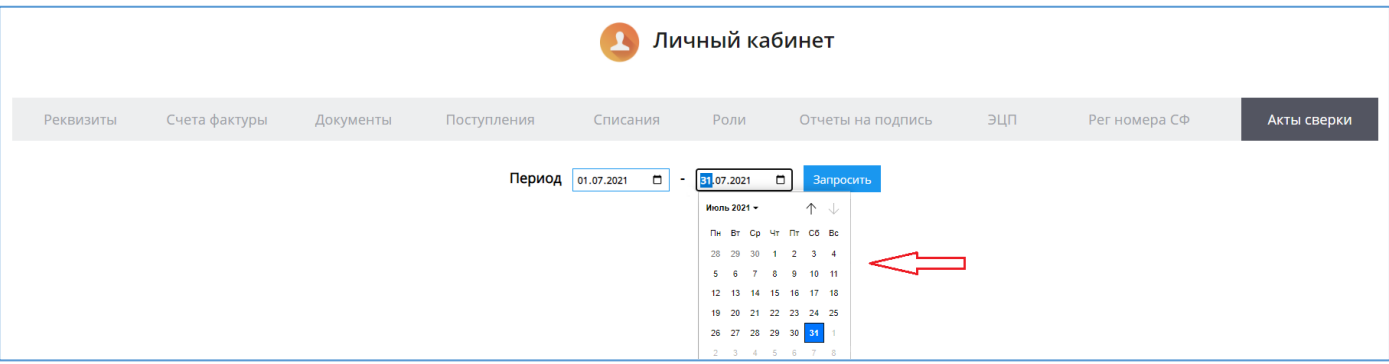

*Рисунок 3. Выбор даты окончания периода.*

В новом окне появится акт сверки за выбранный период, который можно сверить со своими расчетами (*Рисунок 4*).

|                                                              |                                                                         |                                                    | WylwMDAwMDAwMzE3MSIsIjIwMjEtMDgtM 1 / 1   - 100% +   0 3 |          |      |  |                   |      |                            |    |  |                                                                    |  |  |
|--------------------------------------------------------------|-------------------------------------------------------------------------|----------------------------------------------------|----------------------------------------------------------|----------|------|--|-------------------|------|----------------------------|----|--|--------------------------------------------------------------------|--|--|
|                                                              |                                                                         |                                                    |                                                          |          |      |  |                   |      |                            |    |  |                                                                    |  |  |
|                                                              | <b>AKT 00000003171</b>                                                  |                                                    |                                                          |          |      |  |                   |      |                            |    |  |                                                                    |  |  |
|                                                              | сверки взаиморасчетов между ОсОО "DOS TEK GROUP" (ОсОО "Дос Тэк Групп") |                                                    |                                                          |          |      |  |                   |      |                            |    |  |                                                                    |  |  |
|                                                              |                                                                         |                                                    |                                                          | u OcOO " | 40 O |  |                   |      | c 01.07.2021 no 31.07.2021 |    |  |                                                                    |  |  |
|                                                              |                                                                         | OcOO "DOS TEK GROUP" (ОсОО "Дос Тэк Групп") OcOO " |                                                          |          |      |  |                   |      |                            |    |  |                                                                    |  |  |
|                                                              |                                                                         |                                                    | № Содержание записи                                      | Дт       |      |  | Kт                |      | Дт                         | Kт |  |                                                                    |  |  |
|                                                              |                                                                         |                                                    | Сальдо начальное:                                        |          |      |  |                   | 0.00 | 0,00                       |    |  |                                                                    |  |  |
|                                                              |                                                                         |                                                    | Итого обороты:                                           |          |      |  |                   |      |                            |    |  |                                                                    |  |  |
|                                                              |                                                                         |                                                    | Сальдо конечное:                                         |          |      |  |                   | 0,00 | 0,00                       |    |  |                                                                    |  |  |
|                                                              |                                                                         |                                                    | Взаиморасчет.                                            |          |      |  |                   |      |                            |    |  |                                                                    |  |  |
| OcOO "DOS TEK GROUP" (ОсОО "Дос Тэк Групп")<br><b>OcOO</b> " |                                                                         |                                                    |                                                          |          |      |  |                   |      |                            |    |  |                                                                    |  |  |
|                                                              | Главный бухгалтер                                                       |                                                    |                                                          |          |      |  | Главный бухгалтер |      |                            |    |  | Активация Windows<br>Чтобы активировать Windows перейдите в раздел |  |  |

*Рисунок 4. Акт сверки за выбранный период.*

При согласии с данными, отраженными в акте, необходимо вернуться в предыдущее окно и нажать на **Согласен** в статусе абонента (*Рисунок 5*).

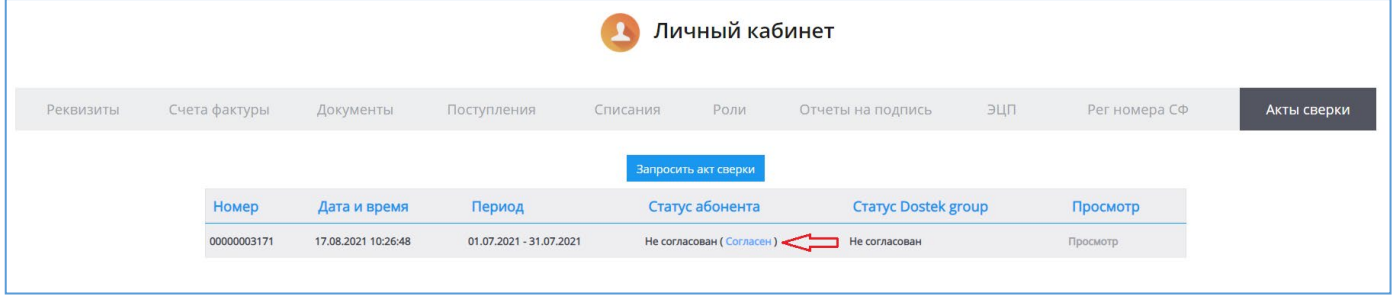

*Рисунок 5. Подтверждение согласия с данными в акте*.

Необходимо подтвердить действие на странице, нажав на **ОК** (*Рисунок 6*).

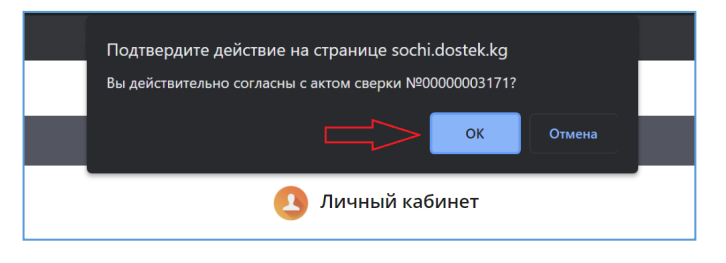

*Рисунок 6. Подтверждение действия на странице.*

Также нужно нажать на **ОК** в появившемся сообщении об изменении статуса (*Рисунок 7*).

| Личный кабинет |                     |                                     |          |                            |                                                             |         |               |  |  |  |
|----------------|---------------------|-------------------------------------|----------|----------------------------|-------------------------------------------------------------|---------|---------------|--|--|--|
| Счета фактуры  | Документы           | Поступления                         | Списания | POTIA                      | Отчеты на поллись                                           | $B = B$ | Рег номера СФ |  |  |  |
|                |                     | Сообщение<br>Статус изменен успешно |          |                            |                                                             |         |               |  |  |  |
| <b>Номер</b>   | Дата и время        | <b>Териод</b>                       |          | Статус абонента            | Cratyc Dostek group                                         |         | Просмотр      |  |  |  |
| 00000003171    | 17.08.2021 10:26:48 | 01.07.2021 - 31.07.2021             |          | OK<br>пеконикованцый ласен | <b>Contract Contract Contract Contract</b><br>Не согласован |         | Просмотр      |  |  |  |

*Рисунок 7. Сообщение об изменении статуса.*

Под статусом абонента появится подтверждение о согласии с данными в акте сверки (*Рисунок 8*).

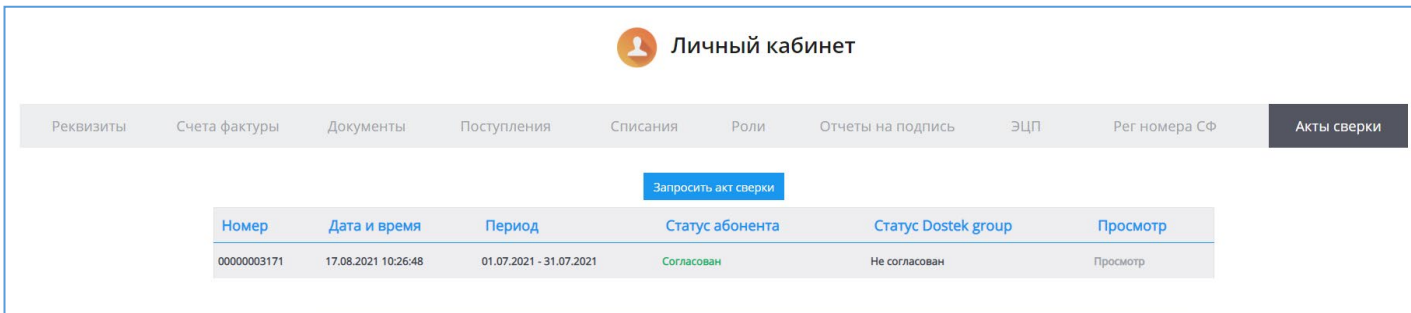

*Рисунок 8. Измененный статус абонента.*

Через некоторое время отразится подтверждение под статусом «ДОС ТЭК ГРУПП». Нажатием на **Просмотр**, можно открыть подтвержденный акт сверки (*Рисунок 9*).

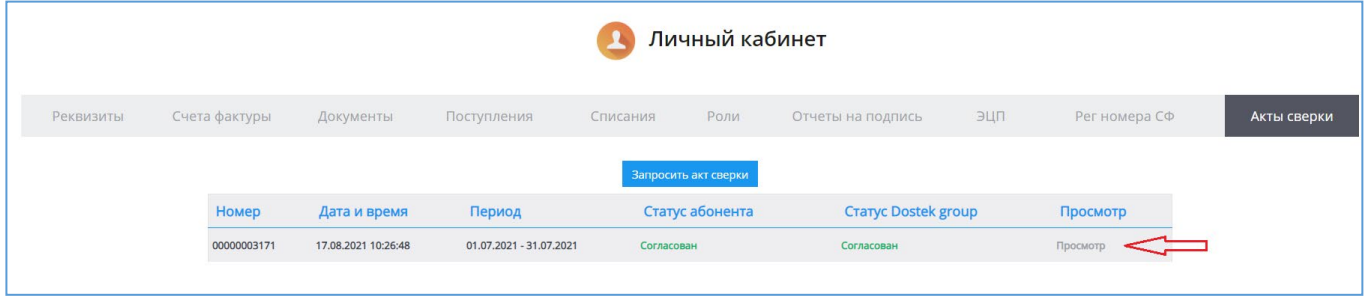

*Рисунок 9. Отражение статуса «ДОС ТЭК ГРУПП» и кнопка Просмотр*

Подтвержденный акт сверки можно скачать или распечатать с помощью кнопок в правом верхнем углу окна (*Рисунок 10*).

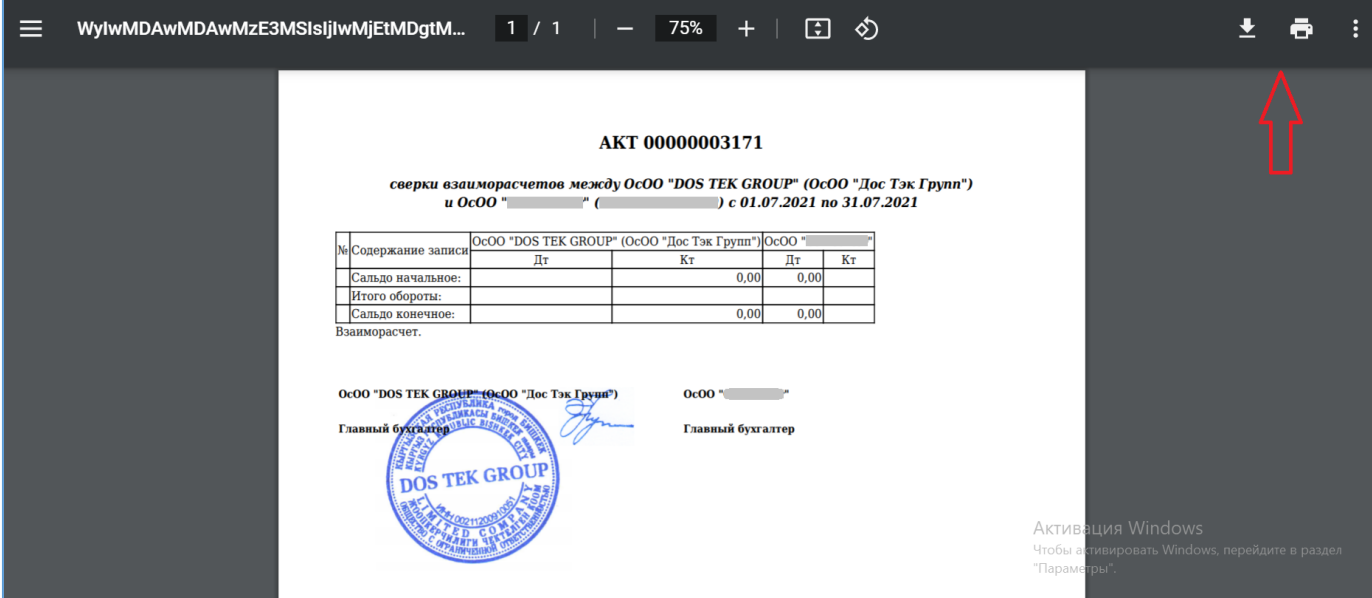

*Рисунок 10. Подтвержденный акт сверки.*

*Благодарим за внимание!*